# Firmware-Upgrade auf dem UCS-Server über das Host Upgrade Utility (HUU)  $\overline{a}$

## Inhalt

**Einführung Voraussetzungen** Anforderungen Verwendete Komponenten Konfigurieren Überprüfen Fehlerbehebung

# Einführung

In diesem Dokument wird beschrieben, wie Sie die BIOS-Version auf Servern der Cisco Unified Computing System (UCS) C-Serie aktualisieren.

## Voraussetzungen

### Anforderungen

Für dieses Dokument bestehen keine speziellen Anforderungen.

#### Verwendete Komponenten

Die Informationen in diesem Dokument basieren auf dem UCS C22 M3S-Server.

Die Informationen in diesem Dokument wurden von den Geräten in einer bestimmten Laborumgebung erstellt. Alle in diesem Dokument verwendeten Geräte haben mit einer leeren (Standard-)Konfiguration begonnen. Wenn Ihr Netzwerk in Betrieb ist, stellen Sie sicher, dass Sie die potenziellen Auswirkungen eines Befehls verstehen.

# Konfigurieren

Schritt 1: Zunächst müssen Sie die Firmware von der Cisco Website herunterladen. Öffnen Sie software.cisco.com/download

Schritt 2: Geben Sie UCS ein, und wählen Sie hier die entsprechende Version für UCS aus. In dieser UCS C22 M3 Rack-Server-Software ist eine Auswahl enthalten.

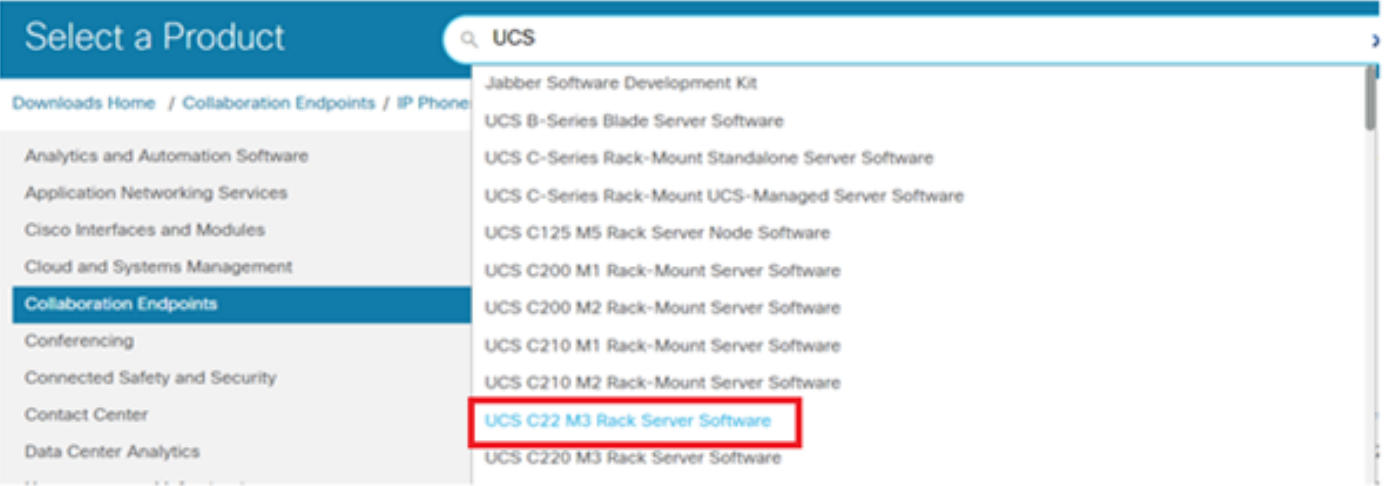

Schritt 3: Klicken Sie auf "Unified Computing System (UCS) Server Firmware", wie im Bild gezeigt.

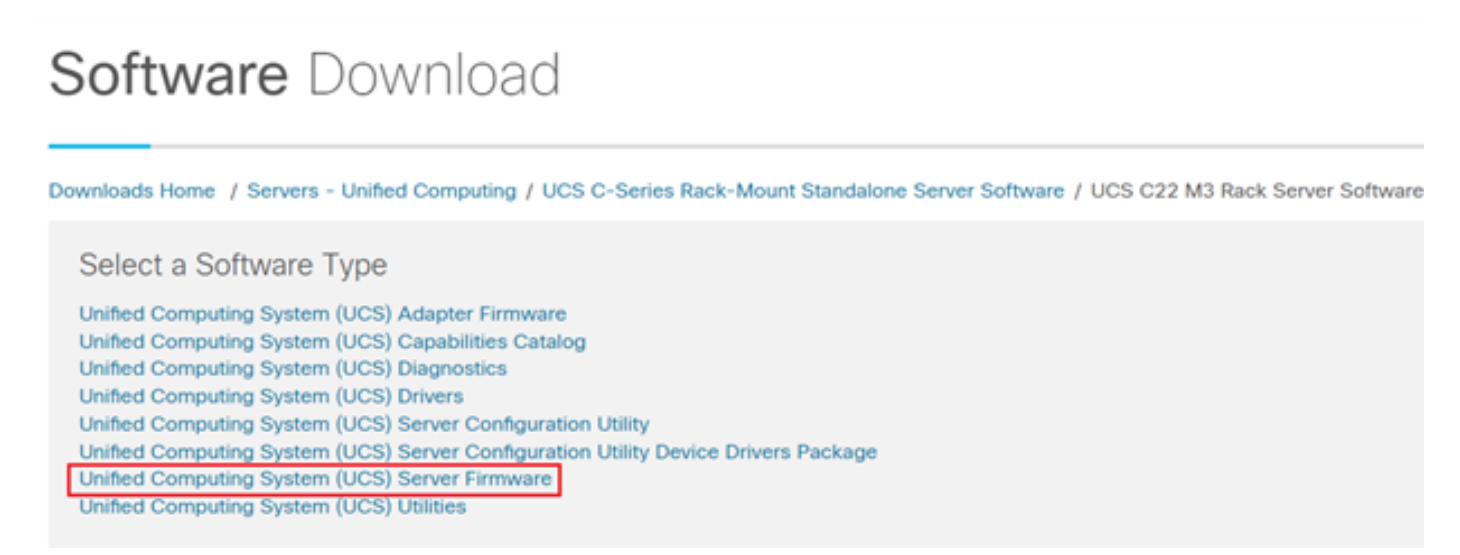

Schritt 4: Wählen Sie jetzt die gewünschte Version aus und laden Sie sie dann herunter, wie im Bild gezeigt.

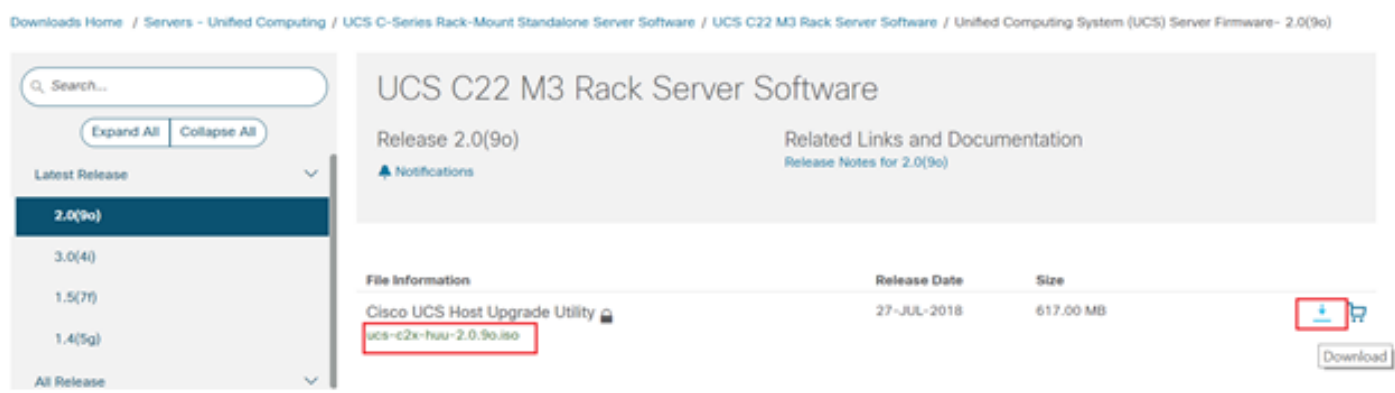

Schritt 5: Navigieren Sie zur CIMC-URL, geben Sie die Anmeldeinformationen ein, und klicken Sie dann auf Anmelden, wie im Bild gezeigt.

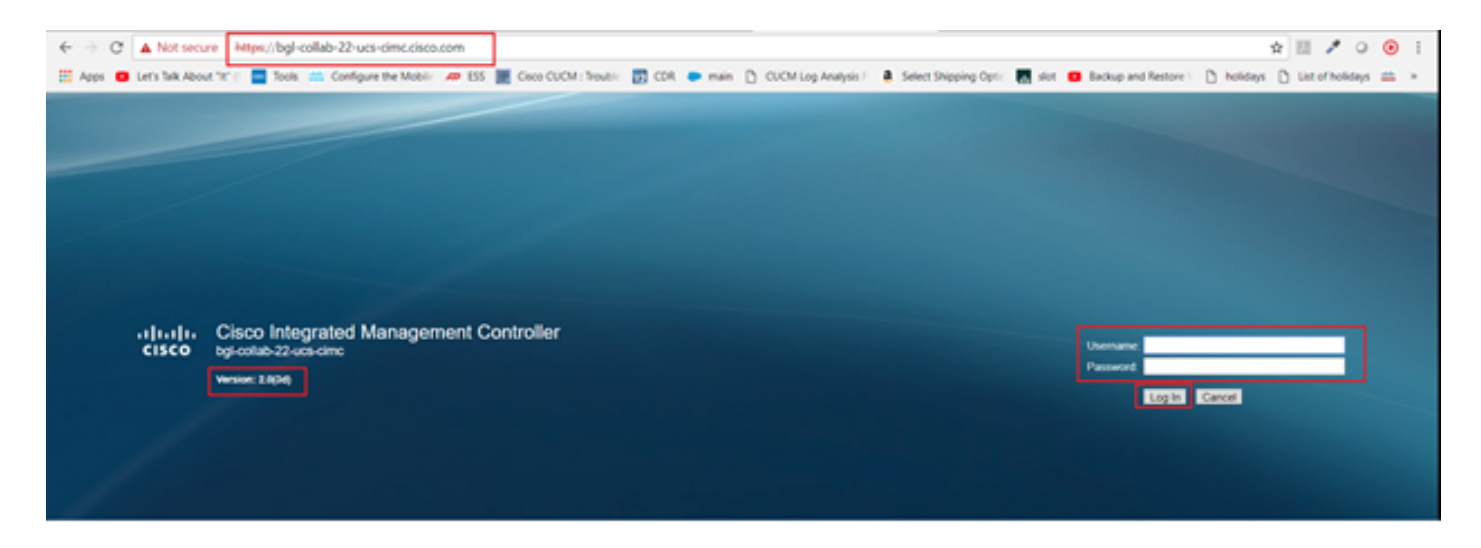

Schritt 6: Nach der Anmeldung können Sie die CIMC-Version vor dem Upgrade überprüfen.

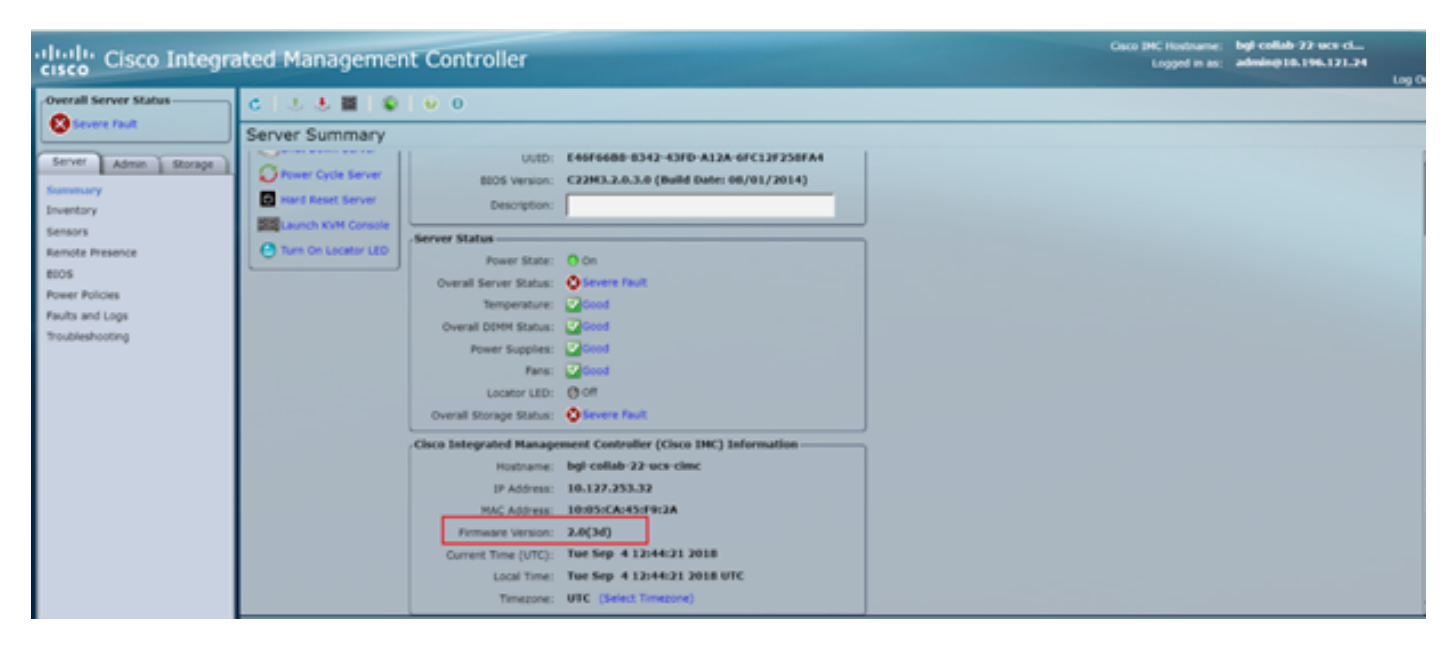

Schritt 7: Klicken Sie auf KVM-Konsole starten, und ein Dialogfeld wird angezeigt. Klicken Sie auf OK, wie im Bild gezeigt.

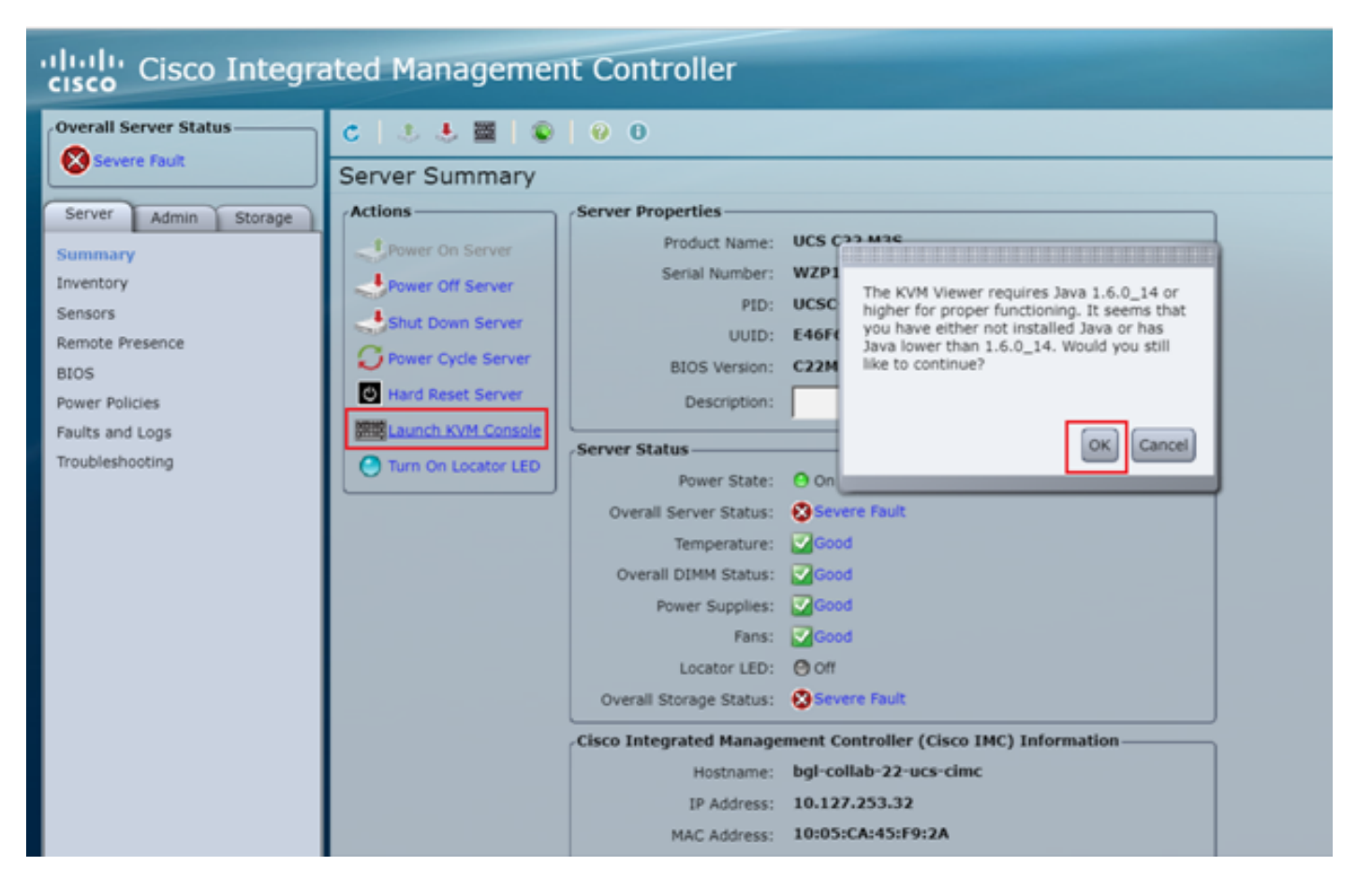

Schritt 8: Um mit der Installation zu beginnen, wie im Bild gezeigt, müssen Sie zuerst den Server ausschalten.

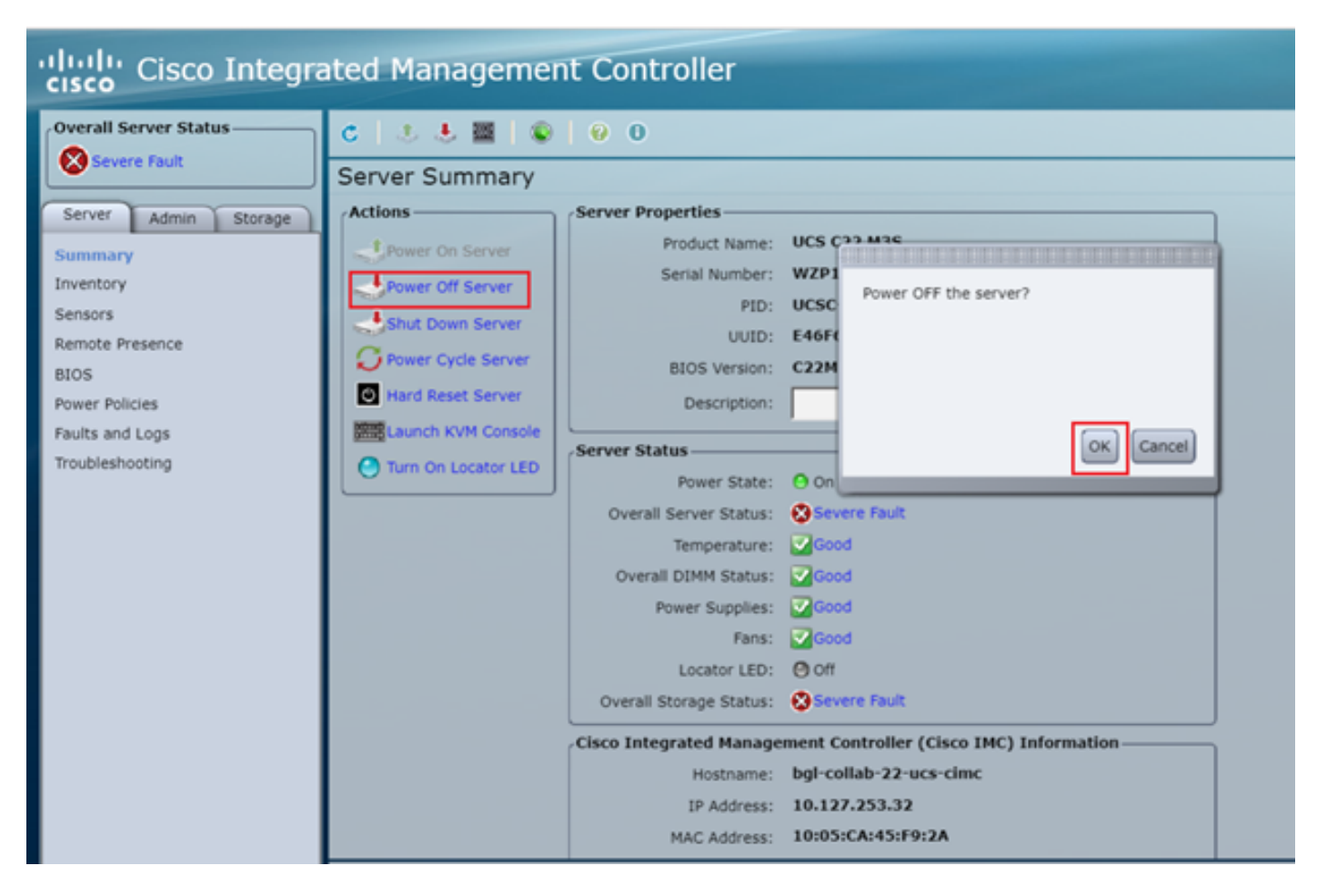

Schritt 9: Schalten Sie dann den Server ein, wie im Bild gezeigt.

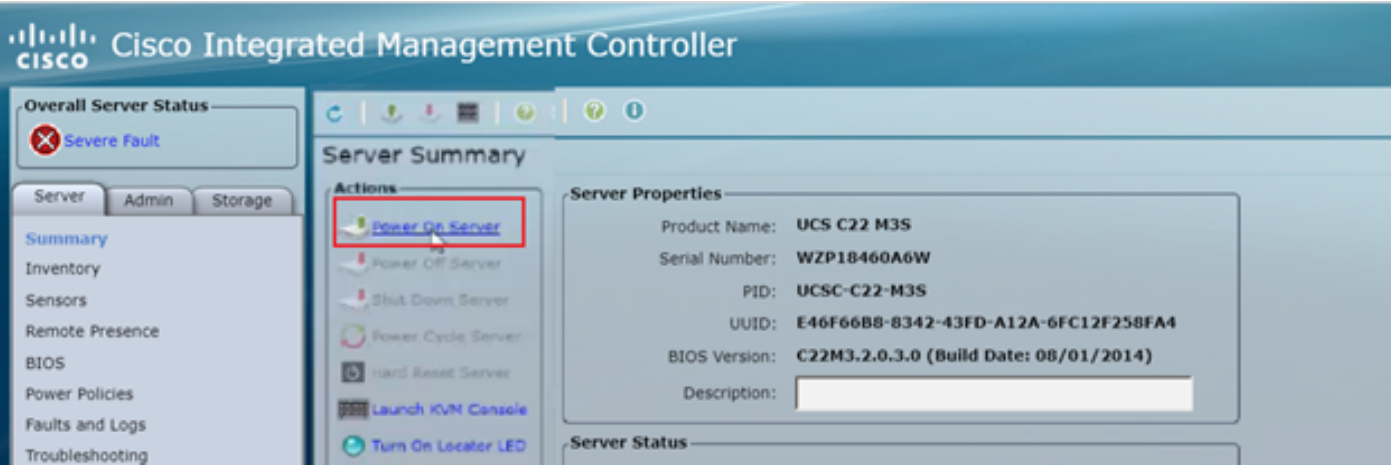

Schritt 10: Der Startvorgang dauert normalerweise 30-40 Sekunden. Drücken Sie dann F6, um das Startmenü aufzurufen, um den Startmodus zu öffnen.

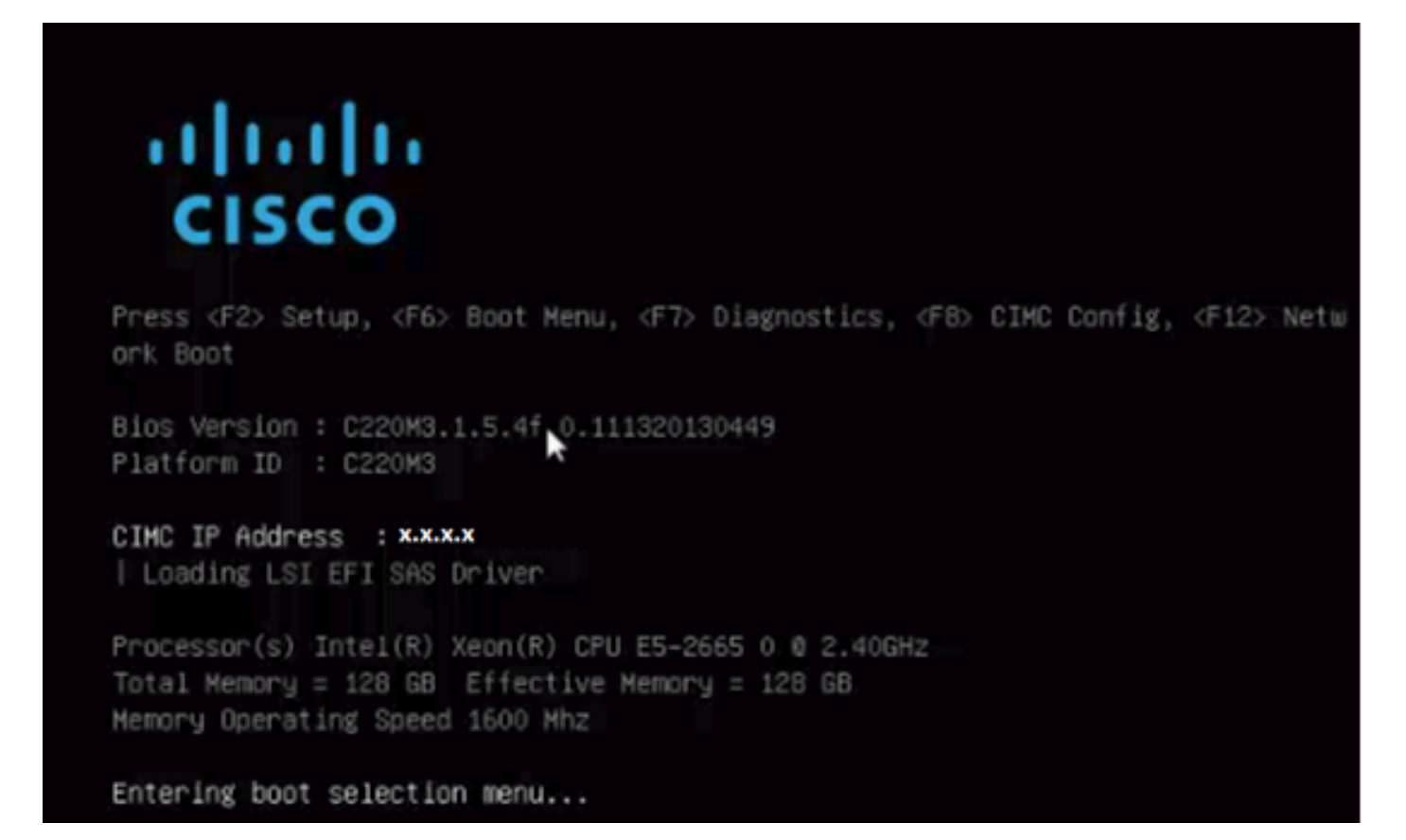

Schritt 11: Sobald der Server das Startmenü aufgerufen hat, klicken Sie auf Cisco vKVM-Mapped vDVD1.22, wie im Bild gezeigt.

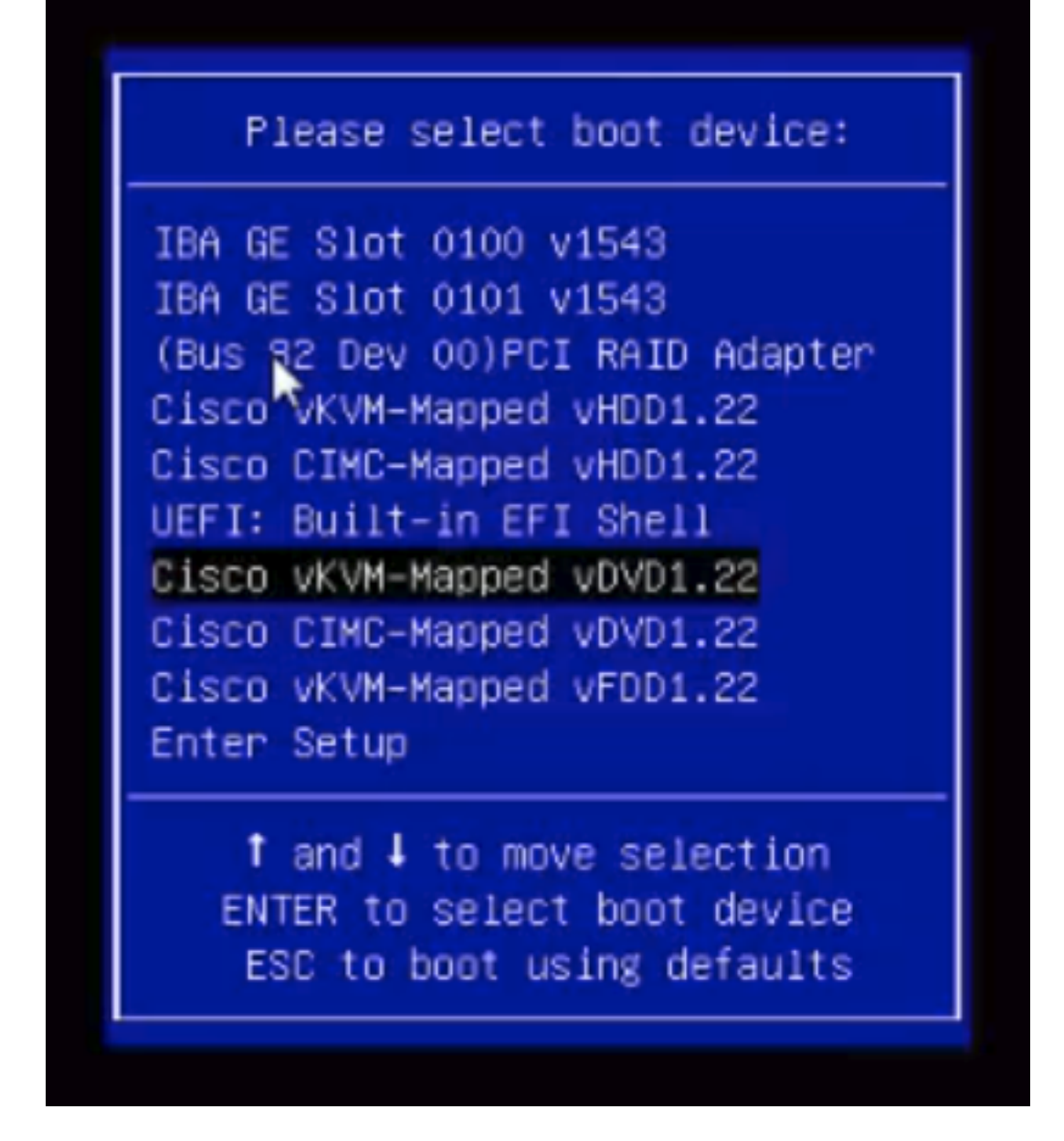

Schritt 12: Dadurch wird die neue Datei geladen. Nach einigen Minuten Boot-Zeit sehen Sie den Bildschirm, wie in diesem Bild gezeigt.

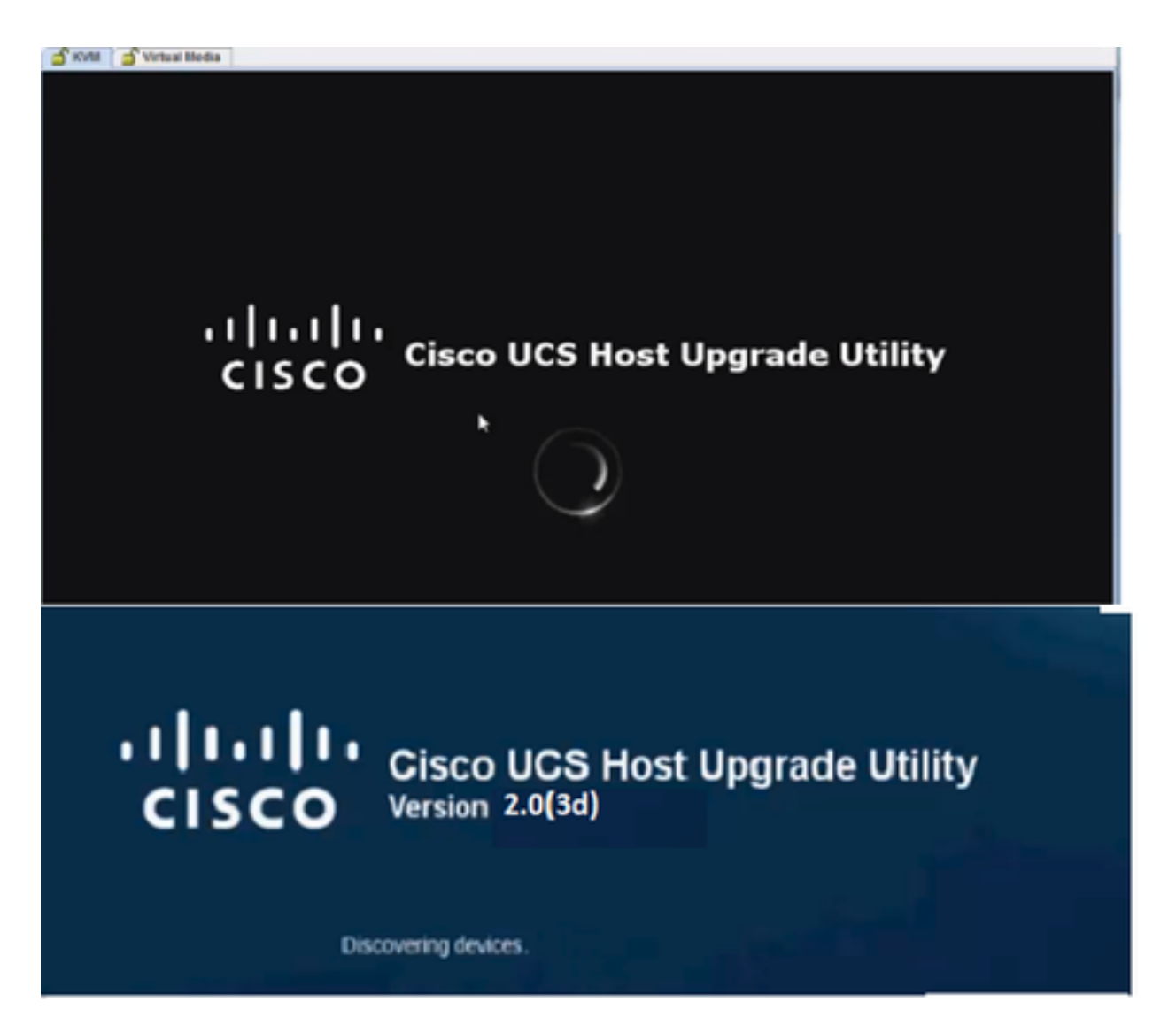

Schritt 13: Sobald der Server erfolgreich gestartet wurde, müssen Sie auf Ich stimme zu klicken, wie im Bild gezeigt.

End User License Agreement

 $\overline{a}$ 

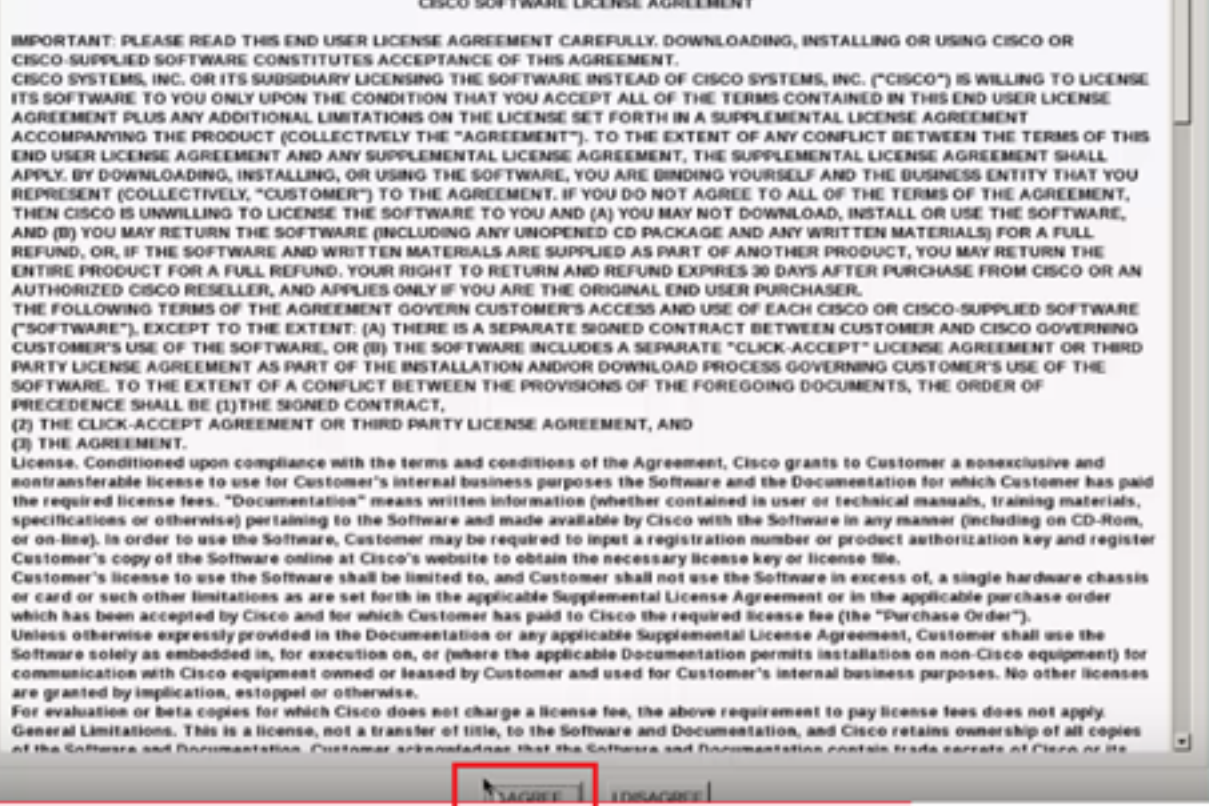

Schritt 14: Klicken Sie, wie im Bild gezeigt, auf Update All (Alle aktualisieren). Klicken Sie nun zweimal auf Ja und dann auf Nein.

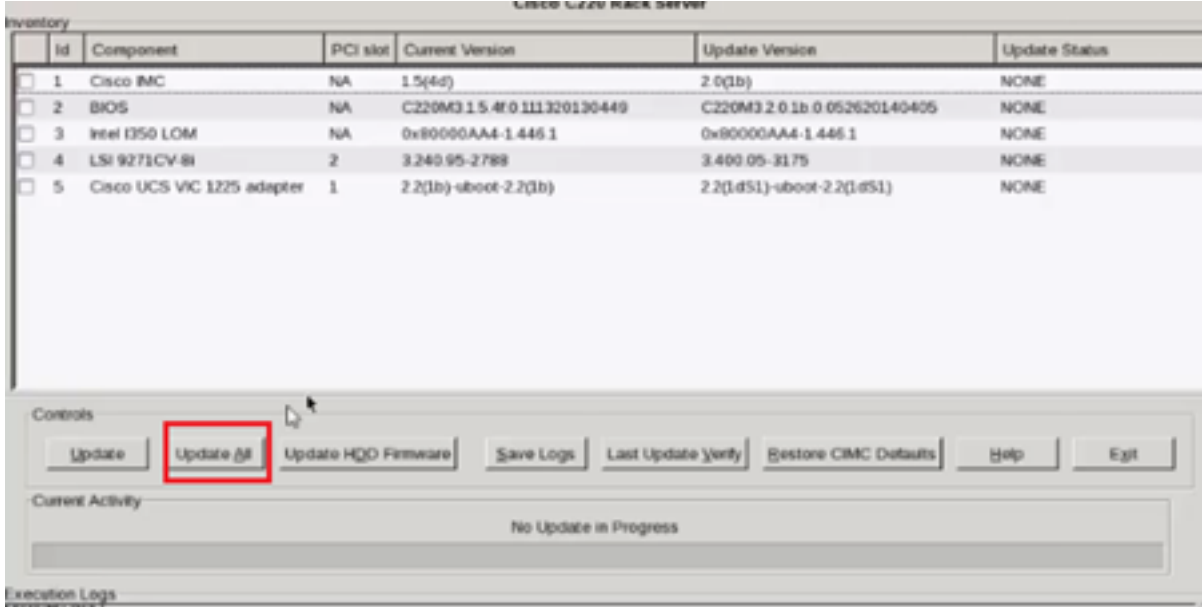

Schritt 15: Der Upgrade-Prozess beginnt und kann 20-30 Minuten in Anspruch nehmen. Melden Sie sich jetzt von der Sitzung ab, und wenn Sie sich anmelden, wird die neue Firmware installiert.

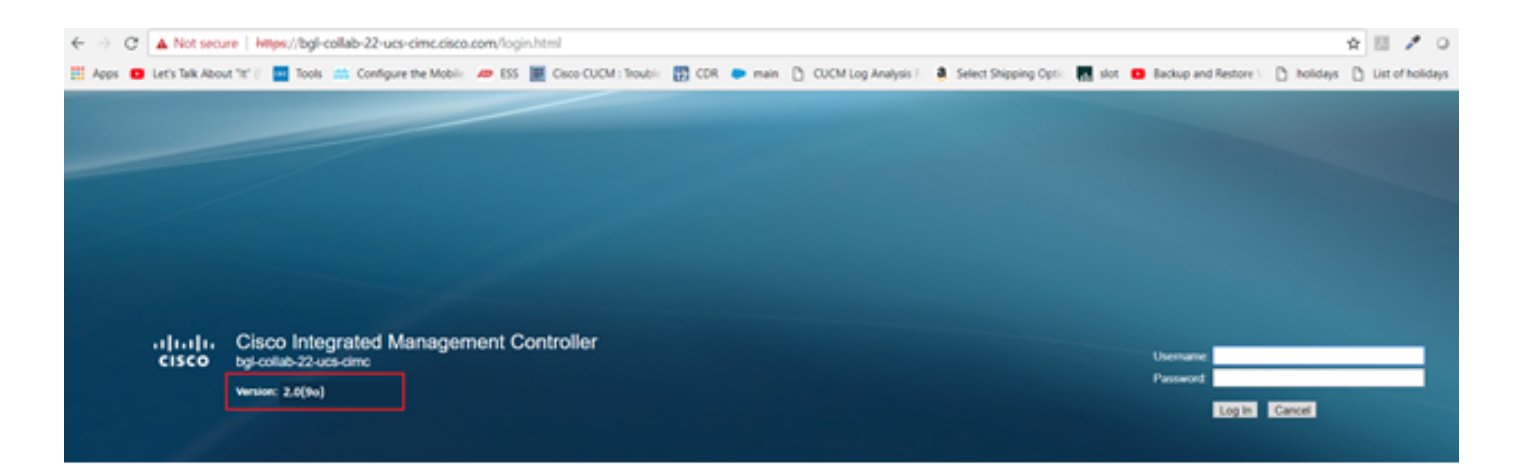

# Überprüfen

Für diese Konfiguration ist derzeit kein Überprüfungsverfahren verfügbar.

## Fehlerbehebung

Wenn der Upgrade-Prozess aus bestimmten Gründen blockiert oder fehlschlägt, sammeln Sie ESXI-Protokolle und CIMC-Protokolle. Der folgende Link veranschaulicht das Erfassen der Protokolle:

- ESXI-Protokolle <https://kb.vmware.com/s/article/653#vSphere5>
- CIMC-Protokolle <u>https://www.cisco.com/c/en/us/support/docs/servers-unified-computing/ucs-</u> [manager/115023-visg-tsfiles-00.html](/content/en/us/support/docs/servers-unified-computing/ucs-manager/115023-visg-tsfiles-00.html)